## **EXAMAHA**

# **MEGAEnhancer MEGAEnhancer MEGAEnhancer**

## **Benutzerhandbuch Benutzerhandbuch Benutzerhandbuch**

## **Inhalt**

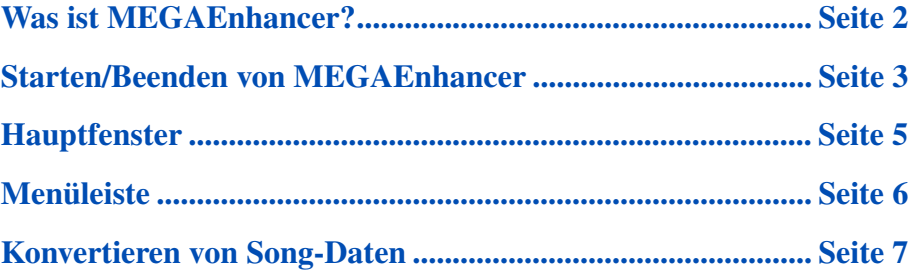

- Das Kopieren von kommerziell erhältlichen Sequenzerdaten und/oder digitalen Audiodateien ist außer für den Privatgebrauch strengstens untersagt.
- Die Software sowie dieses Benutzerhandbuch sind Eigentum der Yamaha Corporation und urheberrechtlich geschützt.
- Das Kopieren der Software und die Vervielfältigung dieses Benutzerhandbuchs als Ganzes oder in Teilen sind nur mit ausdrücklicher schriftlicher Genehmigung des Herstellers erlaubt.
- Yamaha übernimmt keinerlei Garantie hinsichtlich der Nutzung dieser Software und der dazugehörigen Dokumentation und kann nicht für die Folgen der Nutzung des Benutzerhandbuchs und der Software verantwortlich gemacht werden.
- Die Bildschirmdarstellungen in diesem Benutzerhandbuch dienen nur zur Veranschaulichung und können von den Bildschirmanzeigen auf Ihrem Computer abweichen.
- Klicken Sie auf den blaufarbenen Text, um zur entsprechenden Stelle in diesem Benutzerhandbuch zu springen.

#### **HINWEIS**

Für dieses Benutzerhandbuch wird angenommen, dass Sie mit den grundlegenden Vorgehensweisen zur Bedienung des Windows-Betriebssystems vertraut sind. Ist dies nicht der Fall, gehen Sie bitte zunächst die entsprechenden Kapitel im Handbuch zum Windows-Betriebssystem durch, bevor Sie den MEGAEnhancer verwenden.

#### **HINWEIS**

Beachten Sie, dass die in diesem Handbuch abgebildeten Beispielfenster in englischer Sprache verfasst sind.

## <span id="page-1-0"></span>**Was ist MEGAEnhancer?**

**Bei MEGAEnhancer handelt es sich um eine Softwareanwendung, die XG/GM-Song-Daten (Standard MIDI File) in speziell optimierte Song-Daten konvertiert, so dass sie auf einem Instrument oder Klangerzeuger gespielt werden können, der MegaVoices enthält. Mit den technisch hoch entwickelten MegaVoices sorgt MEGAEnhancer für einen viel realistischeren and authentischeren Klang von konventionellen Song-Dateien – mit Gitarren- und Bass-Parts. Die konvertierten Song-Daten können nur für das Modell verwendet werden, das Sie vor der Konvertierung ausgewählt hatten.**

### **Terminologie**

#### **• Was ist XG?**

XG ist eine neue MIDI-Spezifikation von Yamaha, die den Standard "GM System Level 1" deutlich erweitert und verbessert sowie mehr Möglichkeiten zur Bearbeitung von Voices und Effekten und zur spieltechnischen Kontrolle des musikalischen Ausdrucks bietet. Dabei bleibt die GM-Kompatibilität vollständig erhalten.

#### **• Was ist eine SMF-Datei (Standard MIDI File)?**

Das SMF-Dateiformat (Standard MIDI File) für Sequencer-Dateien ermöglicht das Spiel und die Bearbeitung von Song-Daten auf verschiedenen Sequencern.

#### **• Was ist eine MegaVoice?**

Das Besondere an den MegaVoices ist die spezielle Nutzung des Velocity Switching. Normal-Voices verwenden Velocity Switching, um die Lautstärke oder den Klang einer Voice je nach Anschlagsstärke zu variieren. Bei den MegaVoices werden durch unterschiedliche Anschlagstärke verschiedene Spieltechniken von Instrumenten nachgeahmt. Eine MegaVoice einer Gitarre enthält zum Beispiel die folgend aufgeführten Sounds, die durch spezielle Techniken des Gitarrenspiels entstehen. Bei herkömmlichen MIDI-Instrumenten müssen mehrere Voices per MIDI aufgerufen und kombiniert gespielt werden, um den gewünschten musikalischen Effekt zu erzielen. Mit nur einer einzigen MegaVoice können Sie dasselbe Ergebnis erzielen, indem Sie einfach die entsprechenden Velocity-Werte verwenden.

Aufgrund der komplexen Strukturen dieser MegaVoices sind sie nicht für das Tastaturspiel geeignet. Sie funktionieren gut bei der MIDI-Programmierung, besonders deshalb, weil Sie statt vieler verschiedener Voices nur eine einzige verwenden müssen, um die Spieltechnik des Instruments zu programmieren.

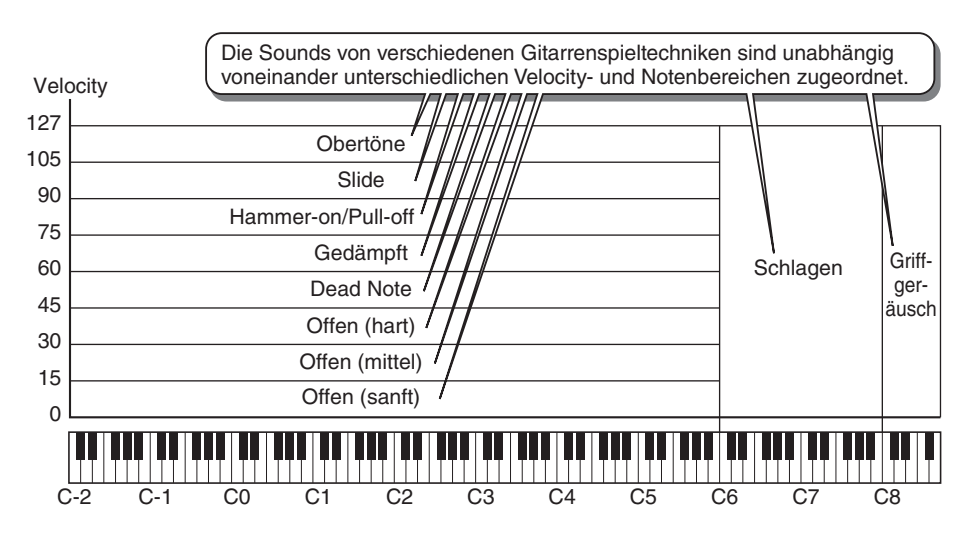

#### **HINWEIS**

Diese Abbildung stellt lediglich ein Beispiel dar. Die Zuordnungstabellen der Sounds innerhalb der einzelnen MegaVoices finden Sie in der Bedienungsanleitung oder in der separaten Datenliste, die mit Ihrem Instrument geliefert wurden.

### **Welche Ereignisse werden durch MEGAEnhancer geändert?**

MEGAEnhancer konvertiert die MIDI-Events Program Change und Bank Select von XG/GM-Songs, um MegaVoices zu laden. Außerdem werden die Velocity-Werte von Noten-Events so geändert, dass die richtigen Spieltechniken erklingen. Schließlich werden je nach den MIDI-Programmierbedingungen automatisch die passenden MIDI-Events eingefügt, so dass der endgültige Klang realistischer ist.

## <span id="page-2-0"></span>**Starten/Beenden von MEGAEnhancer**

### *1.* **Doppelklicken Sie auf das Desktop-Symbol.**

Daraufhin wird das MEGAEnhancer-Hauptfenster angezeigt.

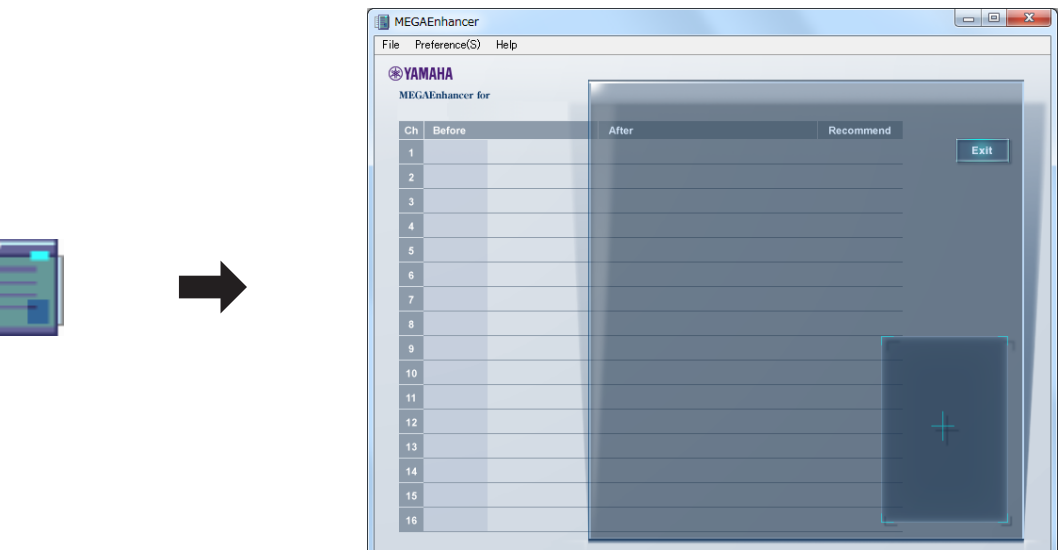

2. Klicken Sie in der Menüleiste ([Seite 6\)](#page-5-0) des Hauptfensters auf [File]  $\rightarrow$  [Open], **um eine zu konvertierende Song-Datei auszuwählen.**

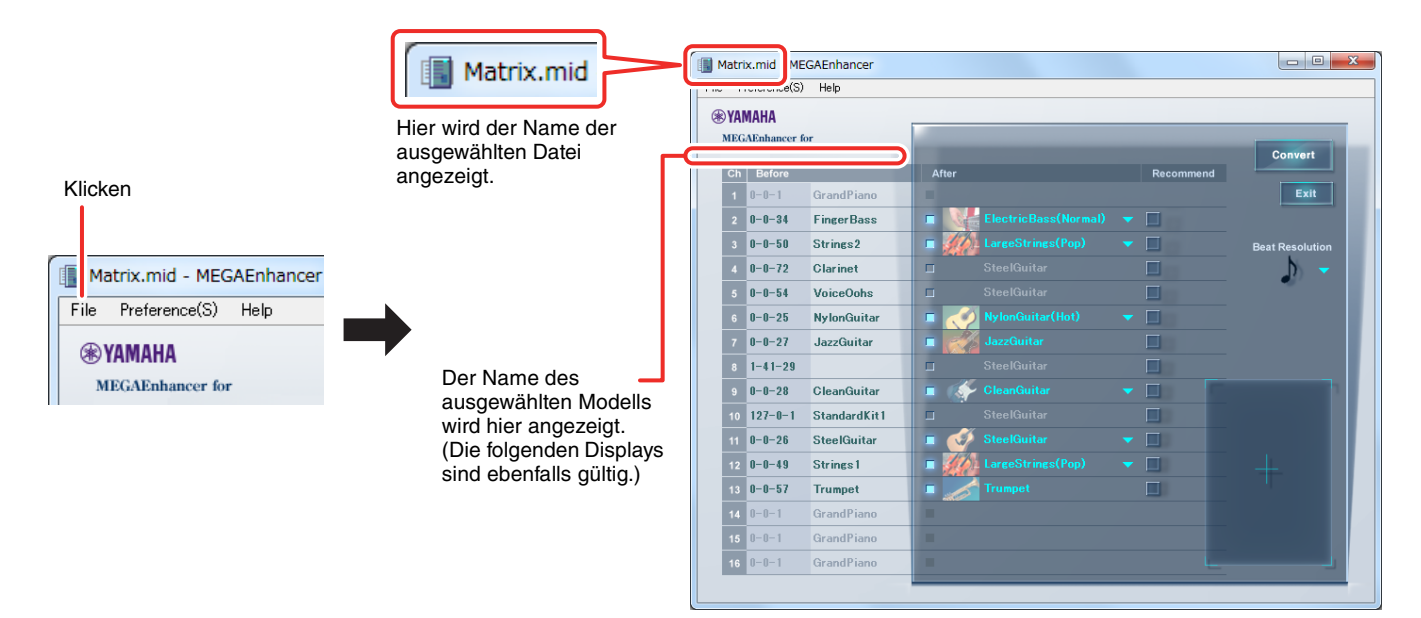

#### **HINWEIS**

Sie können auch das Programm starten und dann zur Auswahl der zu konvertierenden Datei wie folgt vorgehen:

- Ziehen Sie die gewünschte MIDI-Datei auf das MEGAEnhancer-Symbol.
- Doppelklicken Sie auf die gewünschte MIDI-Datei. Für diesen Vorgang müssen die MIDI-Dateien (mit der Erweiterung .mid) mit MEGAEnhancer verknüpft werden.

Anweisungen zum Ändern des Programms zum Öffnen einer Datei (ein Windows-Vorgang) finden Sie in der Onlinehilfe von Windows.

3. Um das Programm zu beenden, klicken Sie entweder im Menü "File" (Datei) auf "Exit" (Beenden) oder rechts oben im Hauptfenster auf die Schaltfläche "EXIT" **oder auf die Schließen-Schaltfläche [X] des Hauptfensters.**

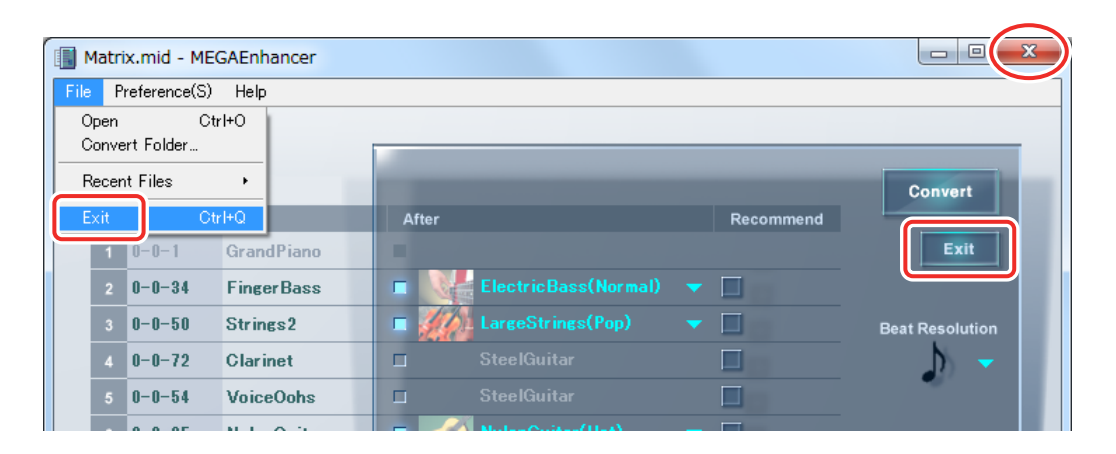

## <span id="page-4-0"></span>**Hauptfenster**

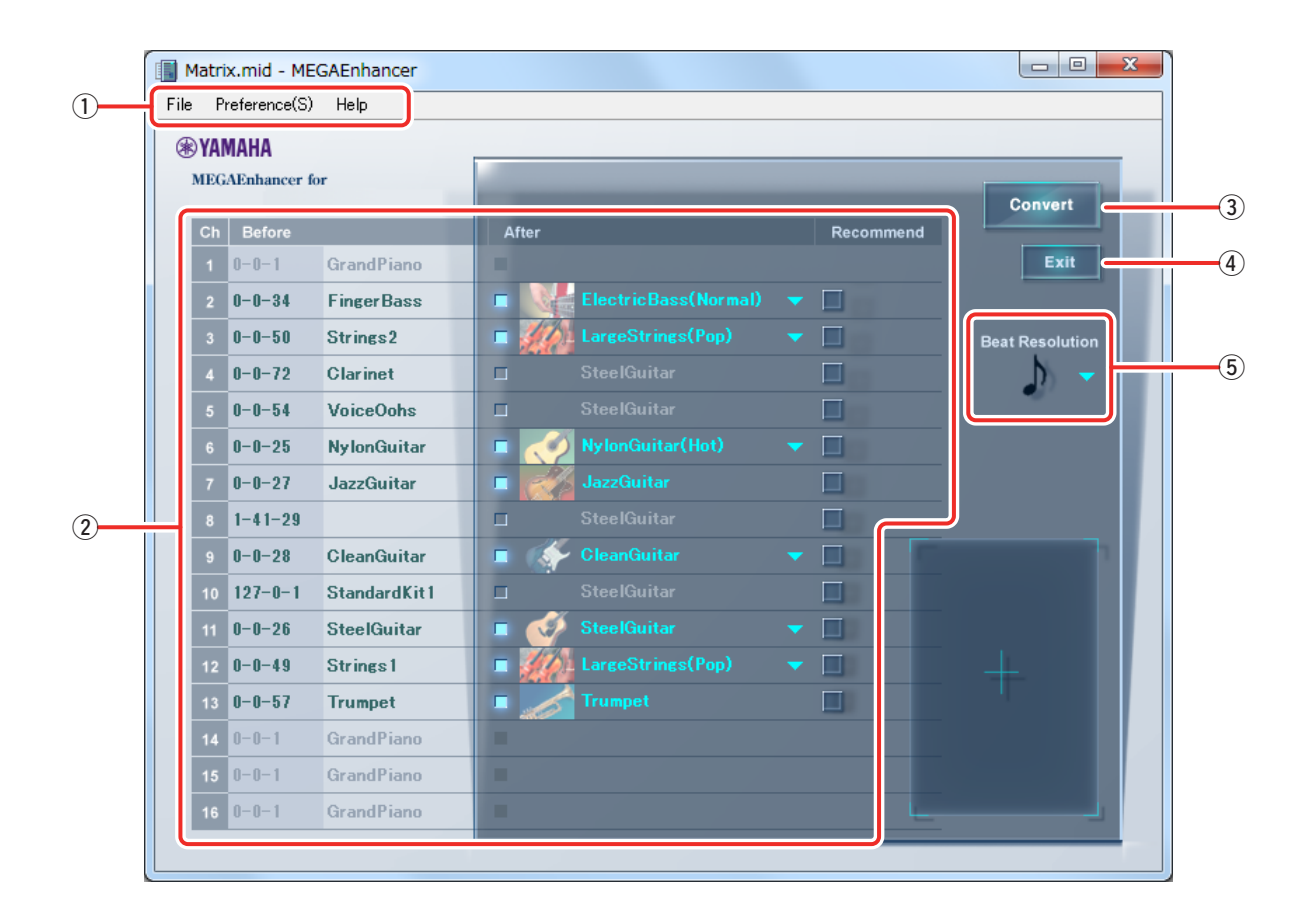

#### q **Menüleiste**

Einzelheiten hierzu finden Sie auf [Seite 6](#page-5-0).

#### **(2) Voice-Umwandlungsliste nach Kanälen**

Die Spalten "Before" (Vorher) zeigen Namen und Nummern der aktuellen Voices für jeden Kanal an, während die Spalte "After" (Nachher) die entsprechende MegaVoice angibt, in die die Voice konvertiert wird. Die MegaVoice kann in der Spalte "After" für jeden Kanal wie gewünscht eingestellt werden. Die Konvertierung in MegaVoices kann auch deaktiviert werden. In diesem Fall werden die Spalten mit der Bezeichnung "After" grau dargestellt. Wenn eine Song-Datei (SMF) geöffnet wird, werden standardmäßig die von MEGAEnhancer empfohlenen MegaVoices in den Spalten "After" angezeigt.

#### e **Convert (Konvertieren)**

Klicken Sie auf diese Schaltfläche, um die Datenkonvertierung gemäß der Einstellungen in der Voice-Konvertierungsliste und der angegebenen Beat-Auflösung zu starten.

#### r **Exit (Beenden)**

Beendet dieses Programm.

#### <span id="page-4-1"></span>t **Beat Resolution (Beat-Auflösung)**

Stellt einen Standard-Notenwert ein, der für die Konvertierung verwendet wird. Wenn eine Song-Datei (SMF) geöffnet wird, wird von MEGAEnhancer automatisch ein empfohlener Notenwert angezeigt. Wenn ein Konvertierungsergebnis mit dem empfohlenen Wert nicht wie erwartet oder erwünscht ist, ändern Sie den Notenwert, und starten Sie die Konvertierung erneut.

#### **TIPP**

Im Allgemeinen sollten Sie die Beat-Auflösung auf den Wert des Nenners der Song-Taktanzeige einstellen: d. h. J (Viertelnote beim Song-Taktmaß 4/4) oder ♪ (Achtelnote beim Song-Taktmaß 6/8). Die am besten geeignete Einstellung ist je nach den MIDI-Daten der jeweiligen Song-Datei unterschiedlich.

Wenn Sie zum Beispiel die Beat-Auflösung auf Ĵ<sub>3</sub> (Achteltriole) einstellen, können Sie gute Ergebnisse erzielen, wenn in den Song-Daten Noten mit einem triolischen Rhythmusgefühl über einen 4/4-Takt programmiert wurden.

## <span id="page-5-0"></span>**Menüleiste**

## **File (Datei)**

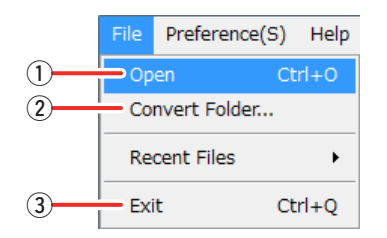

#### q **Open (Öffnen)**

Öffnet eine zu konvertierende Song-Datei.

#### **(2) Convert Folder (Ordner konvertieren)**

MEGAEnhancer kann außerdem eine Stapelkonvertierung für alle Song-Dateien in einem bestimmten Ordner ausführen. In diesem Menü können Sie den Ordner für die Stapelkonvertierung auswählen.

#### e **Exit (Beenden)**

Beendet das Programm.

## **Preference (Einstellungen)**

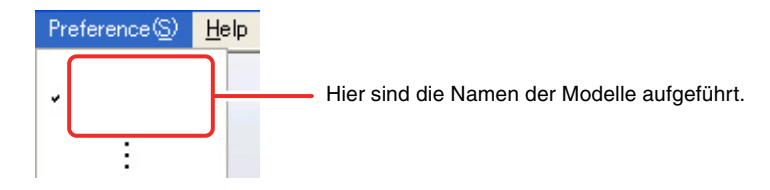

Wählen Sie den Modellnamen Ihres jeweiligen Instruments. Auf Modellen, die hier nicht ausgewählt sind, klingen die konvertierten Song-Dateien möglicherweise nicht richtig. Achten Sie darauf, genau den richtigen Modellnamen auszuwählen.

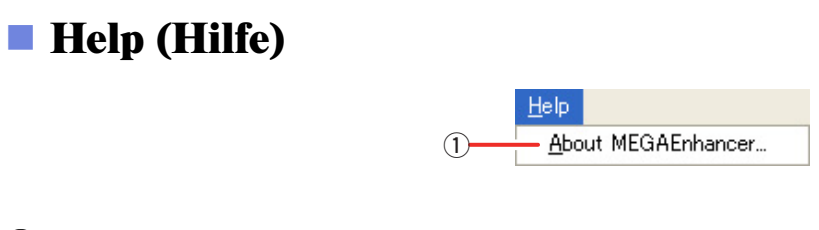

#### q **About MEGAEnhancer (Info zu MEGAEnhancer)**

Zeigt die Versionsnummer und weitere Informationen zu MEGAEnhancer an.

## <span id="page-6-0"></span>**Konvertieren von Song-Daten**

#### **Zum Konvertieren von Song-Daten stehen zwei Methoden zur Verfügung: Konvertierung einzelner Song-Dateien, und Stapelkonvertierung aller in einem bestimmten Ordner enthaltenen Song-Dateien.**

#### **HINWEIS**

Beachten Sie beim Konvertieren von Song-Dateien die folgenden Bedingungen:

- Kanäle ohne Noten-Events können nicht für die Konvertierung eingestellt werden.
- Kanäle mit mehreren Programmwechseln können nicht für die Konvertierung eingestellt werden.
- Kanäle, die bereits ein Program-Change-Event für eine MegaVoice enthalten, können nicht für Konvertierungen eingestellt werden.
- GS-Song-Dateien werden in einigen Fällen nicht korrekt konvertiert.

### **Konvertieren eines bestimmten Songs**

### *1.* **Starten Sie MEGAEnhancer, und öffnen Sie das Hauptfenster entsprechend den Anweisungen auf [Seite 3.](#page-2-0)**

## *2.* **Stellen Sie die Parameter für die Voice-Konvertierung für jeden Kanal ein.**

Wenn eine Song-Datei (SMF) geöffnet wird, werden in der Voice-Konvertierungsliste in der Spalte "After" standardmäßig die empfohlenen Einstellungen für die einzelnen Kanäle angezeigt: z. B. die für die Konvertierung empfohlene MegaVoice, oder keine Konvertierung. Graue (ausgeblendete) Bereiche in der Spalte "After" geben an, dass die entsprechenden Kanäle nicht konvertiert werden. Normalerweise können Sie die Konvertierung mit den Standardeinstellungen ausführen. Sie können die Einstellungen jedoch manuell ändern, wie folgend beschrieben.

2-1. Wenn Sie auf das Kontrollkästchen eines Kanals in der Spalte "After" (Nachher) klicken, wird das Element aktiv, und Sie können eine MegaVoice für den entsprechenden Kanal auswählen. Wenn Sie erneut auf das Kontrollkästchen klicken, wird der Eintrag grau dargestellt. Das bedeutet, dass der entsprechende Kanal nicht konvertiert wird.

*2-2.* Nachdem Sie auf den aktiven Eintrag einer MegaVoice klicken, können Sie die gewünschte MegaVoice aus der erscheinenden Liste auswählen. Die Liste der MegaVoices umfasst einige Voice-Namen und das Menü "Other" (Sonstiges). Die Voice-Namen sind die der jeweils empfohlenen MegaVoices. Das Menü "Other" enthält alle MegaVoices. Wenn Sie auf das Menü "Other" klicken, werden alle Voices angezeigt, und Sie können eine davon auswählen.

Einige MegaVoices bieten mehrere Umwandlungsarten. Die Art der Umwandlung wird in Klammern zusammen mit dem Namen der betreffenden MegaVoice angezeigt.

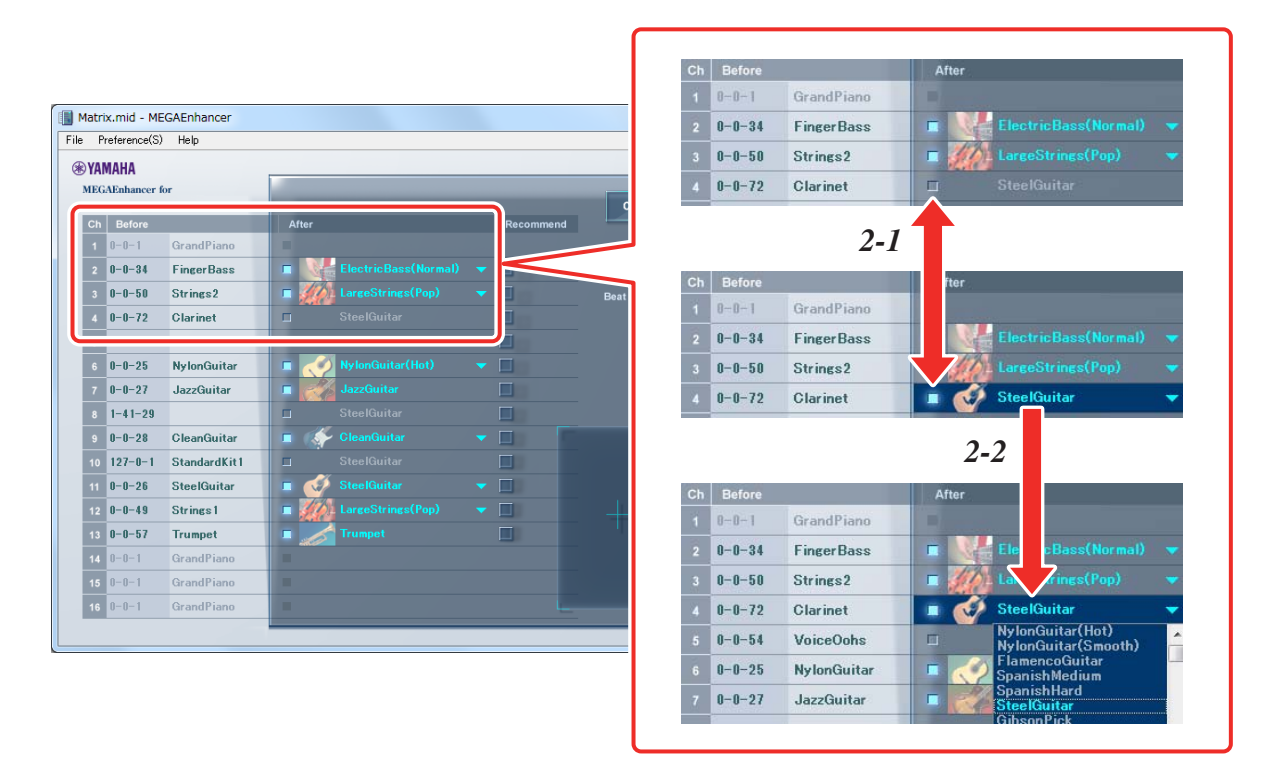

Klicken Sie auf das Kontrollkästchen "Recommend" (Empfehlen), um die Standardeinstellungen eines Kanals wiederherzustellen.

## *3.* **Stellen Sie die Beat-Auflösung (für alle Kanäle) ein.**

Wenn Sie auf die Schaltfläche "Beat Resolution" klicken (so dass die Liste der Notentypen erscheint), können Sie den gewünschten Typ auswählen.

Einzelheiten zur Beat-Auflösung finden Sie auf [Seite 5.](#page-4-1)

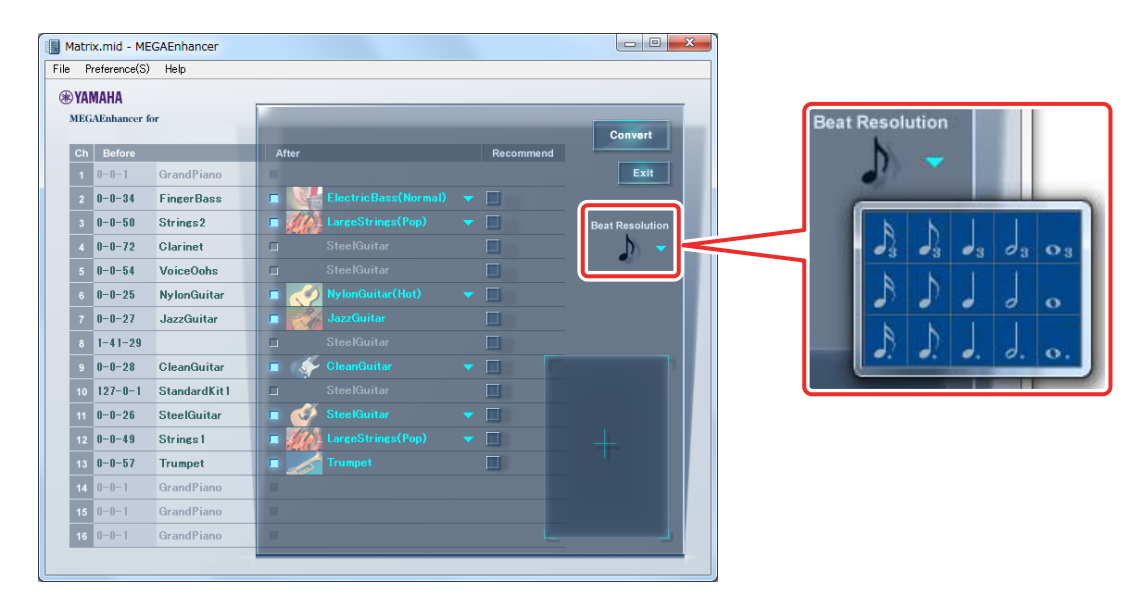

## *4.* **Um die Konvertierung der Song-Daten zu beginnen, klicken Sie auf [Convert].**

Während der Konvertierung erscheint in der unteren rechten Ecke des Hauptfensters die Meldung "NOW CONVERTING..." ("Konvertierung läuft"). Nach Abschluss der Konvertierung wird die Meldung "COMPLETE" (Fertig) eingeblendet, und im daraufhin angezeigten Fenster werden Sie zur Angabe des Speicherorts (Pfads) der konvertierten Song-Daten aufgefordert.

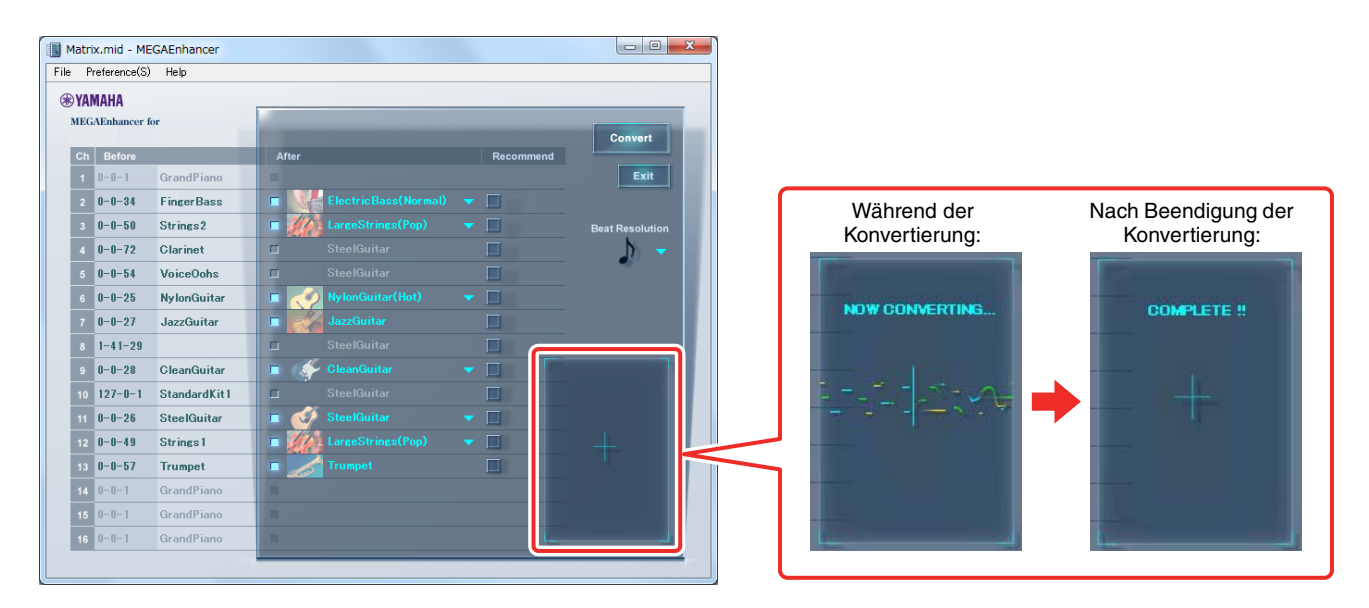

#### **WICHTIG**

**Beachten Sie, dass die Konvertierung einige Minuten dauern kann. Die Konvertierung dauert länger bei größeren Dateien und/ oder mehr Kanälen.**

## *5.* **Speichern Sie die konvertierte Song-Datei.**

Geben Sie den Speicherort (Pfad) für die konvertierte Song-Datei an, und geben Sie den Dateinamen ein. Klicken Sie dann auf [Save] (Speichern).

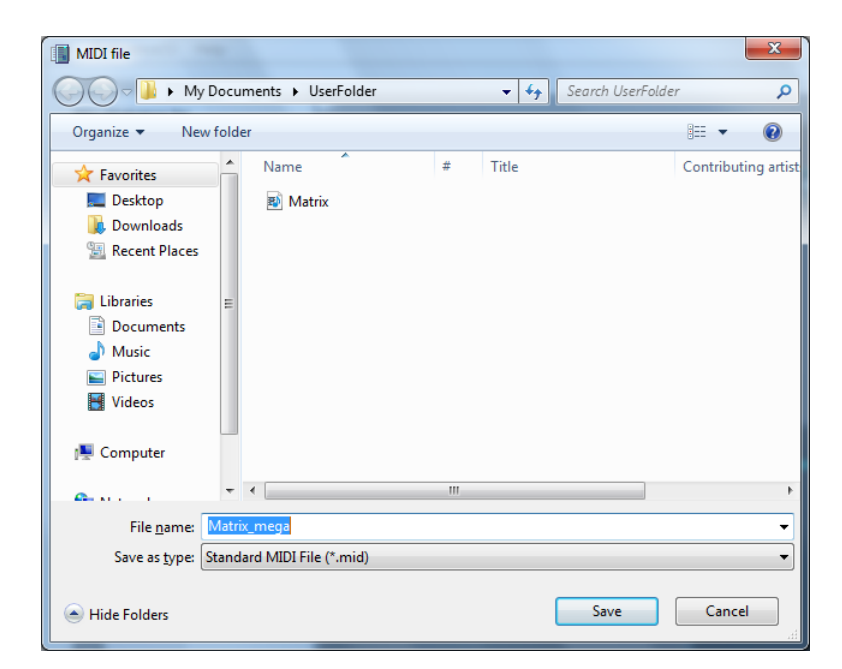

### *6.* **Spielen Sie testweise die konvertierte Song-Datei auf einem Instrument ab, das MegaVoices enthält.**

Kopieren Sie die konvertierten Song-Dateien auf ein mit Ihrem Instrument kompatibles Speichermedium, z. B. ein USB-Flash-Laufwerk, und spielen Sie sie mit den Funktionen des Instruments für die Song-Wiedergabe ab.

## **Stapelkonvertierung von Song-Dateien in einem bestimmten Ordner**

Mit MEGAEnhancer können Sie außerdem eine Stapelkonvertierung für alle Song-Dateien in einem bestimmten Ordner ausführen.

#### **HINWEIS**

Bei diesem Verfahren können Sie nicht für jeden Kanal eine MegaVoice auswählen oder die Beat-Auflösung festlegen. Die Datenumwandlung wird mit den Standardeinstellungen durchgeführt.

- *1.* **Stellen Sie die Song-Dateien in einem Ordner zusammen.**
- *2.* **Starten Sie MEGAEnhancer, und öffnen Sie das Hauptfenster entsprechend den Anweisungen auf [Seite 3.](#page-2-0)**

## 3. Klicken Sie im Menü "File" auf "Convert Folder".

Ein Fenster zur Auswahl des Ordners wird eingeblendet.

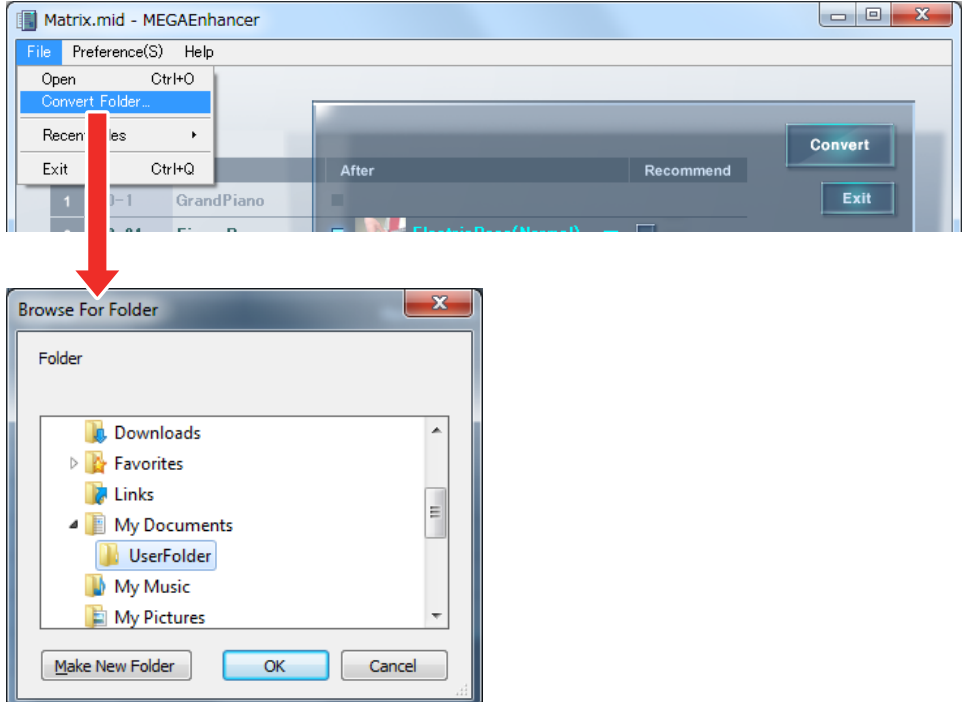

## *4.* **Wählen Sie den Ordner aus, in dem Sie die Song-Dateien gespeichert hatten, und klicken Sie dann auf [OK].**

Daraufhin wird eine Meldung angezeigt, in der Sie zur Bestätigung der Datenkonvertierung aufgefordert werden.

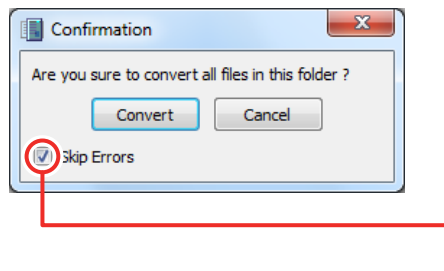

Wenn das Kontrollkästchen "Skip Errors" (Fehler überspringen) aktiviert ist, wird die Konvertierung aller Song-Dateien auch beim Auftreten von Fehlern fortgesetzt. Ist das Kontrollkästchen "Skip Errors" nicht aktiviert, wird bei jedem Auftreten eines Fehlers ein Bestätigungsfenster eingeblendet.

## *5.* **Um die Konvertierung der Song-Daten zu beginnen, klicken Sie auf [Convert].**

Während der Konvertierung erscheint in der unteren rechten Ecke des Hauptfensters die Meldung "NOW CONVERTING..." ("Konvertierung läuft").

In der oberen linken Ecke des Hauptfensters wird der Name der Song-Datei angezeigt, die gerade konvertiert wird. Nach Beendigung des Vorgangs wird die Meldung "COMPLETE" (Fertig) eingeblendet.

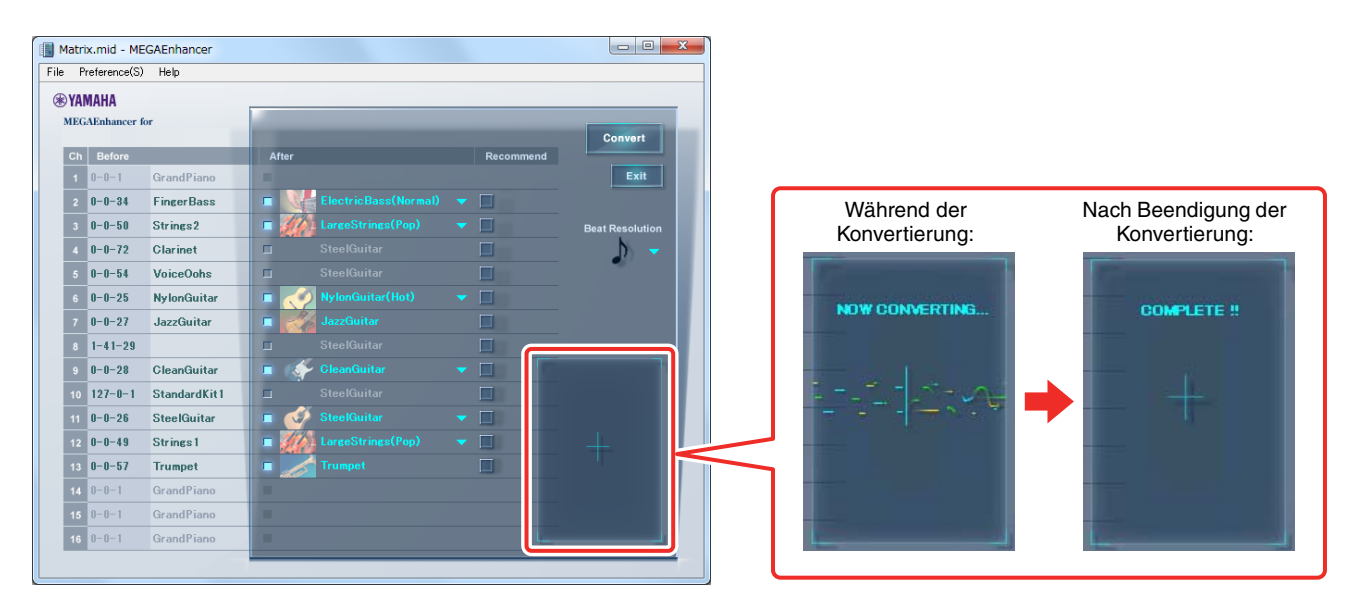

#### **WICHTIG**

**Beachten Sie, dass die Konvertierung einige Minuten dauern kann. Die Konvertierung dauert länger bei größeren Dateien und/oder mehr Kanälen.**

### *6.* **Spielen Sie testweise die konvertierte Song-Datei auf einem Instrument ab, das MegaVoices enthält.**

Kopieren Sie die konvertierten Song-Dateien auf ein mit Ihrem Instrument kompatibles Speichermedium, z. B. ein USB-Flash-Laufwerk, und spielen Sie sie mit den Funktionen des Instruments für die Song-Wiedergabe ab.

© 2018 Yamaha Corporation

Published 09/2022 LB-B0